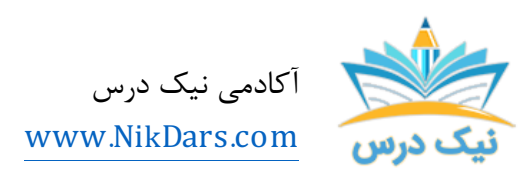

کد مقاله: 02f&amth

## عنوان مقاله:

# طراحیسرصفحه و پاصفحه متفاوت درصفحه اول و صفحات زوجو فرد

### چکیده مقاله:

ورد (word (از نرمافزارهاي واژهپرداز و جزء مجموعه نرمافزارهاي آفیس میباشد. که امکانات زیادي را در اختیار کاربران قرار میدهد که به کمک آن میتوانید کتاب، جزوه، مقاله و هر متنی را با ویژگیهاي دلخواه طراحی کنید.

از مجموع مقالات آکادمی نیک درس

لینک [دسترسی](https://nikdars.com/blog/amthf02_00004_different-header-and-footer-design-on-the-first-page-and-even-and-odd-pages/) به این مقاله در وب سایت آکادمی نیک درس

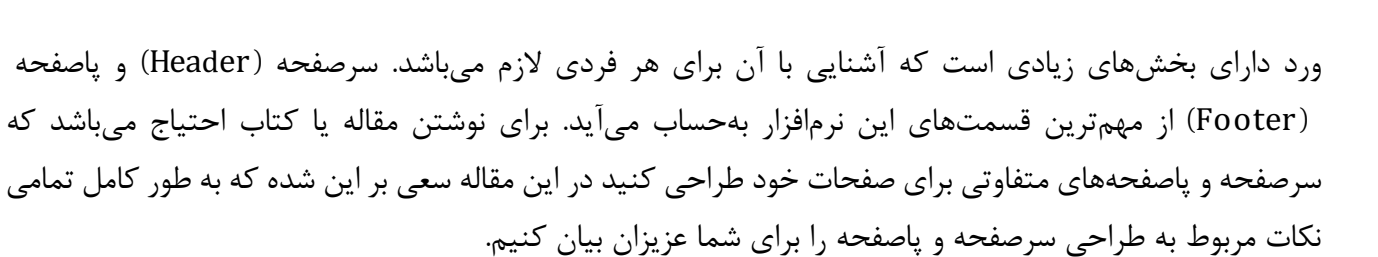

البته این نکته حائز اهمیت میباشد که این مقاله دومین مقاله راجع به این موضوع میباشد اگر مقاله اول که توضیحات راجع به سرصفحه و پاصفحه میباشد را مشاهده ننمودهاید به این [مقاله](https://nikdars.com/blog/amthaf01_0002_complete-training-of-header-and-footer-in-word-software/) مراجعه کنید.

طراحی سرصفحه و پاصفحهاي که صفحه اول با بقیه صفحات متفاوت میباشد.

براي طراحی سرصفحه و پاصفحهاي که صفحه اول با بقیه صفحات فرق کند ابتدا از سربرگ Insert قسمت Header قالبی را براي ایجاد سرصفحه یا در قسمت Footer قالبی را براي ایجاد پاصفحه انتخاب میکنید حالا براي اینکه سرصفحه یا پاصفحه اول با بقیه صفحات فرق کند گزینه Different First Page را انتخاب می کنید.

همانطور که مشاهده مینمایید Header صفحه اول تبدیل شد به Header Page First و همچنین پاصفحه، صفحه اول نیز تبدیل شد به First page footer و اگر به صفحه دوم پروید مشاهده می کنید که سرصفحه شده Header و پاصفحه شده Footer که در اینصورت باید براي سرصفحه و پاصفحه صفحه اول، طرح خود را طراحی کنید و براي سرصفحه و پاصفحه، صفحات دوم نیز طرح مجزایی مربوط به این صفحات را چیدمان کنید.

نکته: در صورتی که بخواهید از میان صف<mark>حه به صفحه بعد بروید از کلیدهای Ctrl + Enter استفاده می</mark>کنید.

#### طراحی سرصفحه و پاصفحه صفحه اول

زمانی که گزینه Different First Page ر<mark>ا انتخاب کردید میتو</mark>انید برای صفحه اول خود طرح مجزایی طراحی کنید براي اینکار در قسمت Header یک قالب از بین قالبهاي موجود براي سرصفحه خود انتخاب کنید یا اینکه طرح سفارشی خود را بسازید و براي پاصفحه نیز در قسمت Footer همین کار را تکرار نمایید.

اضافه کردن لوگو یا عکس دلخواه به سرصفحه و پاصفحه

براي اضافه کردن لوگو یا یک عکس دلخواه در قسمت Header یا Footer بروي Pictures کلیک میکنید و از پنجره باز شده مسیر فایل یا لوگوي موردنظر خود را انتخاب مینمایید تا تصویر موردنظر به سرصفحه یا پاصفحه شما اضافه شود و با کمک دستگیرههاي کناره تصویر موردنظر میتوان اندازه تصویر را به سایز دلخواه تنظیم نمود.

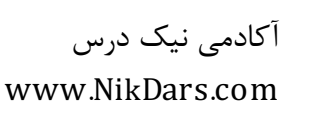

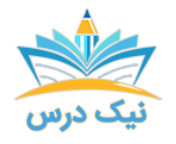

نکته: در صورتی که با جابجایی تصویر و قراردادن آن در مکان دلخواه مشکل دارید کافی است برروي تصویر کلیک راست کرده و از قسمت Text Wrap گزینه Square را انتخاب نموده و با کمک مأوس تصویر را در مکان مناسب خود قرار دهید.

نکته: روش دیگري براي اضافه کردن سرصفحه یا پاصفحه موجود میباشد یا زمانی که سرصفحه و پاصفحه را قبلاً ایجاد کرده و هم اکنون بخواهید آن را ویرایش نمایید، کافی است در قسمت سرصفحه و پاصفحه دوبار پشت سر هم کلیک (دابل کلیک) کنید.

### طراحی سرصفحه و پاصفحه متفاوت در صفحات زوج و فرد

زمانی که گزینه Pages Even & Odd Different را انتخاب کردید میتوانید براي صفحات زوج و فرد خود طرحهاي مجزایی طراحی کنید براي اینکار در قسمت Header یک قالب از بین قالبهای موجود برای سرصفحه صفحا<mark>ت زوج</mark> خود انتخاب کنید یا اینکه طرح سفارشی خود را بسازید و یک قالب هم از قالبهاي موجود براي سرصفحه صفحات فرد خود انتخاب یا اینکه طرح مجزایی بسازید. براي پاصفحه نیز در قسمت Footer همین عملیات را تکرار نمایید.

## طراحی سرصفحه و پاصفحه متفاوت در صفحات زوج و فرد

براي اینکه سرصفحه و پاصفحه صفحات زوج و فرد و صفحه اول با یکدیگر فرق نماید باید هر دو گزینه Different Odd & Even Pages و Different First Page را انتخاب نمایید. در این صورت شم<mark>ا بای</mark>د سه مرحله طراحی برای سرصفحه و پاصفحه صفحات داشته باشید، یکی براي صفحه اول، یک طرح براي صفحات زوج و یک طرح براي صفحات فرد.

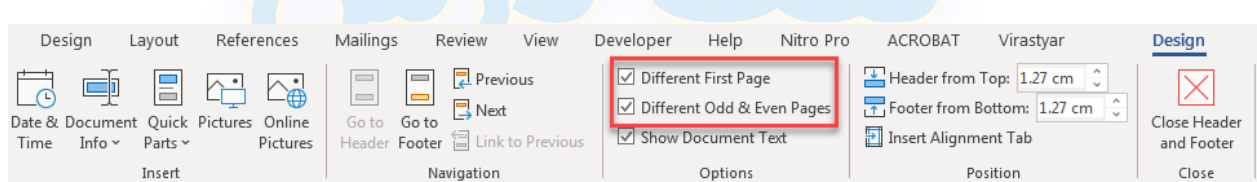

نکته: شما از تمامی امکانات ورد میتوانید براي طراحی سرصفحه و پاصفحه در ورد استفاده نمایید. بعنوان مثال شما میتوانید متن با قالبهاي مختلف، عکس، تمامی اشکال، جدول و حتی قاب دور براي سرصفحه و پاصفحه خود انتخاب نمایید که اکثر این امکانات در سربرگ Insert قرار دارد.

طراحی قاب دور براي سرصفحه و پاصفحه

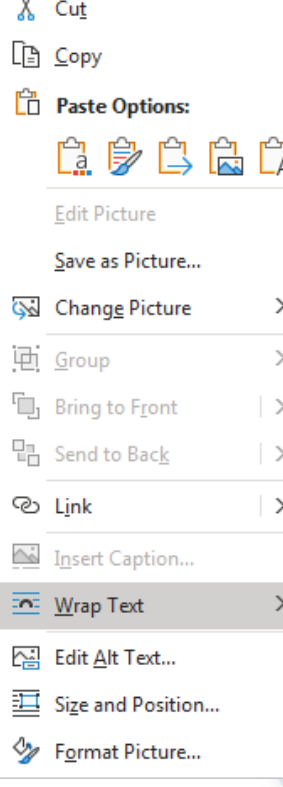

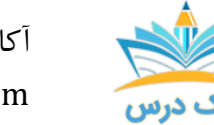

براي قرار دادن قاب دور براي سرصفحه و پاصفحه بعد از اینکه سرصفحه و یا پاصفحه خود را فعال کردید از سربرگ Design برروي گزینه Borders Page کلیک کنید تا پنجره مربوط به آن باز شود سپس به سربرگ Borders رفته و تنظیمات دلخواه را براي قاب دور سرصفحه یا پاصفحه تنظیم مینمایید. در قسمت Setting میتوانید نوع قاب خود را انتخاب نمایید و در قسمت Style رنگ، نوع قاب دور و ضخامت مورد نظر را انتخاب نمایید. در قسمت Preview مشخص میکنید که چه سمتی از سرصفحه یا پاصفحه قاب داشته باشد.

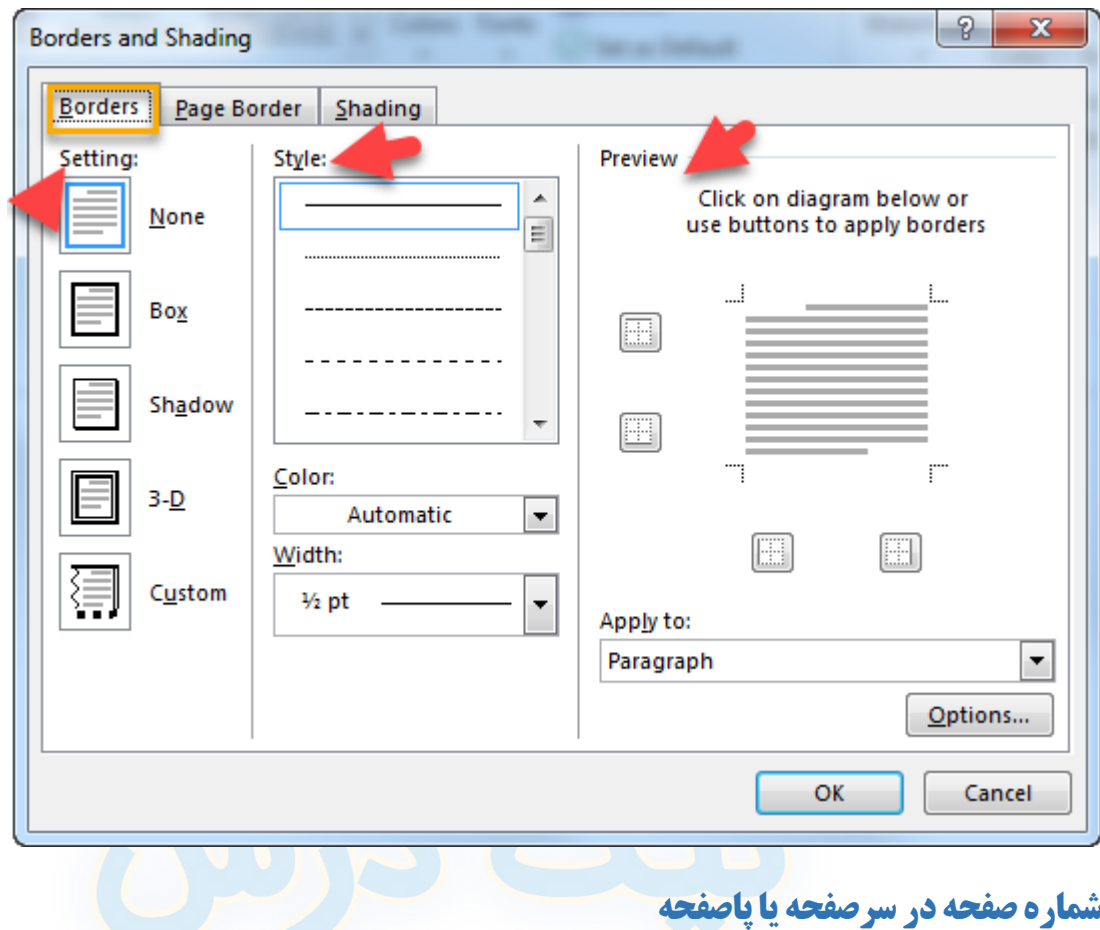

براي گذاشتن شماره صفحه از سربرگ Insert قسمت Number Page شماره صفحه دلخواه خود را انتخاب مینماییم و همچنین مکان قرارگرفتن شماره صفحه را نیز مشخص میکنم.

- .١ بالاي صفحه
- .٢ پایین صفحه
- .٣ در حاشیه کاغذ
- .٤ در مکانی که چشمک زن یا curser قرار دارد

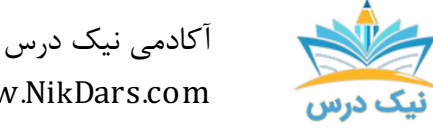

- www.NikDars.com
	- .٥ قالببندي شماره صفحات
	- .٦ پاك کردن شماره صفحات

نکته: گزینه Position Current خیلی مهم میباشد، زمانیکه بخواهید شماره صفحه شما در مکانی دلخواه مثلاً داخل یک شکل قرار بگیرد از این گزینه استفاده مینماییم.

مراحل قرار دادن شماره صفحه داخل یک شکل رسم شده

- .١ ابتدا از سربرگ Insert شکل دلخواه خود را انتخاب و رسم مینمایم.
- .٢ برروي شکل کلید راست کرده و گزینه Text Add را کلیک مینماییم تا چشمکزن داخل شکل موردنظر قرار بگیرد.
- .٣ از سربرگ Insert قسمت Number Page قسمت Position Current گزینه دلخواه خود را انتخاب مے نماییم.

#### تنظیمات مربوط به شماره صفحه

باشد.

براي تنظیمات مربوط به شماره صفحه در قسمت Number Page گزینه Number Page Format را کلیک میکنیم تا پنجره مربوط به آن باز شود. در این پنجره میتوان تنظیمات مربوط به شماره صفحه را انجام داد، در قسمت Format Number شکل مربوط به شمارهگذاري را انتخاب مینماییم مثلاً به شکل حروف انگلیسی، یا یونانی، یا حروف فارسی و غیره باشد.

در قسمت Include <mark>اگر این گزینه است Chapter number ( Page Number Format</mark> را انتخاب کنید علاوه بر <mark>شماره صفحه، شماره فصل، یا بخش ا</mark>لمس ای این این این استخاب کنید علاوه بر ای این این این ب را هم برای شما نمایش میدهد. در قسمت Indude chapter از میدهد. در قسمت Chapter اً.ب.ت..... Chapter starts Chapter starts [1] مشخص میکنیم که شماره صفحه،<br>\* المخصوص می شود (Heading) مندان التال (Use separator: الصندان را (Heading) شروع می شود (Chapter starts) به است شماره فصل، یا بخش از چه  $\begin{array}{|c|c|c|c|c|c|}\hline \end{array}$ Use separator: استان یا (Heading) شروع میشود از چه  $\begin{array}{|c|c|c|c|c|c|}\hline \end{array}$  Examples:  $\begin{array}{|c|c|c|c|c|}\hline \end{array}$ و در قسمت Use separator کاراکتر جداکننده را Page numbering تعیین می کنیم. © Continue from previous section در قسمت Page numbering مشخص مینماییم که شماره صفحات از ادامه شماره صفحات قبل باشد یا اینکه از شماره صفحه به خصوصی ک<del>ه است با مسیح است که ا</del>لام در قسمت Start as وارد می کنیم

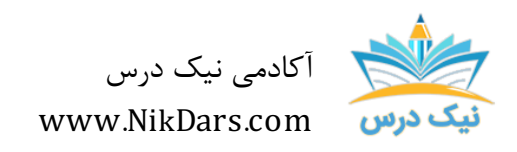

کد مقاله: 02f&amth

### عنوان مقاله:

# طراحیسرصفحه و پاصفحه متفاوت درصفحه اول و صفحات زوجو فرد

# نتیجه گیري:

خوب خوشحال هستیم که این مقاله هم به پایان رسید، البته این نکته حائز اهمیت است که در خصوص نکات مربوط به سرصفحه و پاصفحه مقاله سومی هم موجود میباشد که با مطالعه آن مقاله تمامی نکات مربوط به سرصفحه و پاصفحه براي شما بیان شده، آکادمی نیک درس در نظر دارد تا با ارائه این مقالات به طور جامع سهم کوچکی در بهبود یادگیري شما عزیزان داشته باشد.

با آرزوي موفقیت

از مجموع مقالات آکادمی نیک درس

لینک [دسترسی](https://nikdars.com/blog/amthf02_00004_different-header-and-footer-design-on-the-first-page-and-even-and-odd-pages/) به این مقاله در وب سایت آکادمی نیک درس

آکادمی نیک درس، در انتهاي تابستان ١٤٠٠ فعالیت خود را با هدف انتقال تجربه مدرسین در حوزههاي مختلف از جمله دروس مدرسه و دانشگاه (تمامی رشتهها و تمامی مقاطع)، دروس حوزه علمیه، مهارتهاي بازارکار، هنر، صنعت، آشپزي، نرم افزارهاي کاربردي و ... با کیفیت مطلوب جهت سربلندي کشور اسلامی عزیزمان ایران، آغاز نموده است.

تلاش شبانهروزي همکاران ما در آکادمی نیک درس جهت ارائه خدمات آموزش با کیفیت و مطلوب، با قیمتی پایین جهت پیش برد اهداف از قبل تعیین شده از جمله تحقق عدالت آموزشی، دسترسی آسان و با کیفیت به آموزشهاي متنوع در زمینههاي گوناگون براي اقشار مختلف جامعه در استانها، شهرها و روستاها و حتی در مناطق کمتر برخوردار میباشد.

امید است که با معرفی آکادمی نیک درس به دوستان و آشنایان خود، ما را جهت پیشبرد این اهداف یاري نمائید.

در صورت تمایل به تدریس و یا تمایل به نویسندگی مقالات در آکادمی نیک درس، مهارت هاي خود را در فرم [همکاري](https://nikdars.com/work-with-us/) با ما در آکادمی نیک درس، ثبت نمائید.

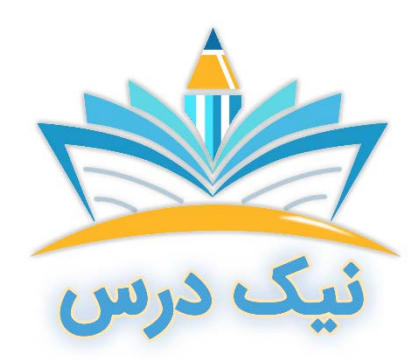

[www.NikDars.com](http://www.nikdars.com/)